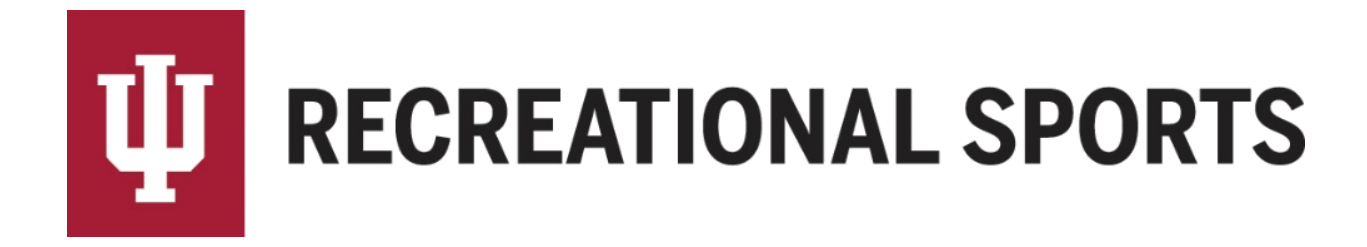

## **How to Enable Text Message Updates from IMLeagues:**

- 1. Log in to IMLeagues
	- This is the participant homepage, "**IMLeagues Locker**"

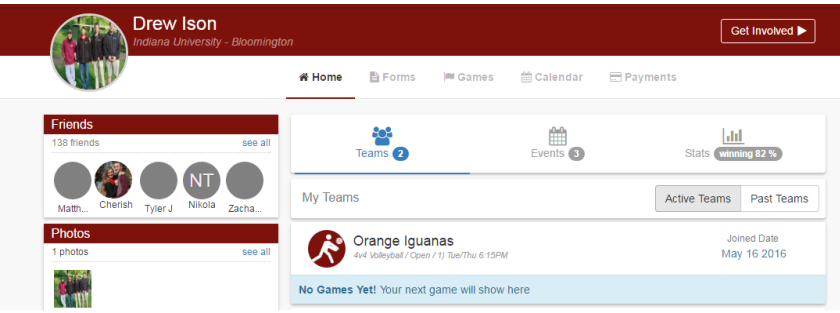

2. Locate the **red ribbon** at the top of the page, and then locate "**your name**" to the right

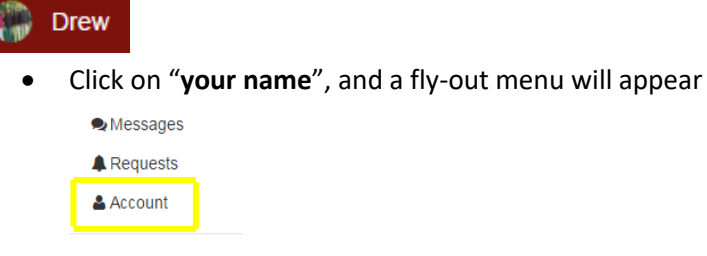

**U** Sign Out

- 3. Select the "**Account**" option
	- The "**Account Management**" page will load
- 4. Locate the tabs "**Account, Membership, Notifications, Facebook**, etc."

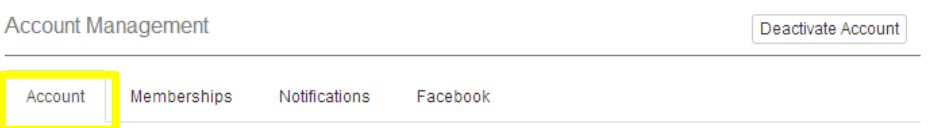

5. Click the "**Additional Settings**" line item

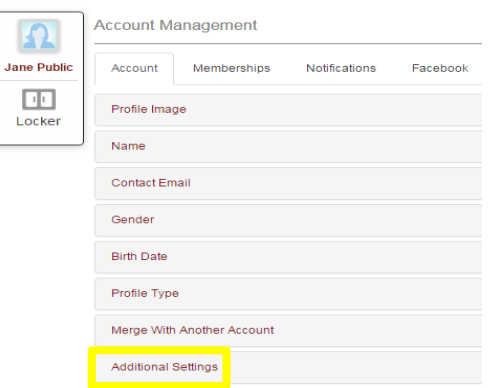

- 6. Enter cell phone number (shown below)
	- Choose carrier from drop down menu (shown below)
- 7. Click check box "**Allow update to be sent via text message**"

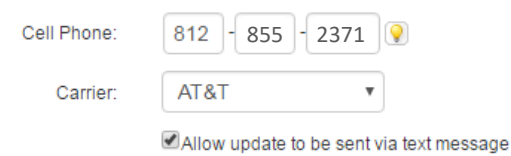

- 8. Click check box: "**Hide Phone Number On Player Card**" (Recommended)
	- This will keep your information private from other users.

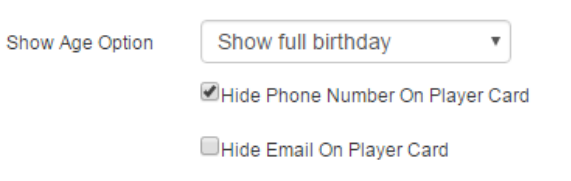

9. Click Save Changes

Save Changes

If you need help with Captain's Essentials for Team Registration:

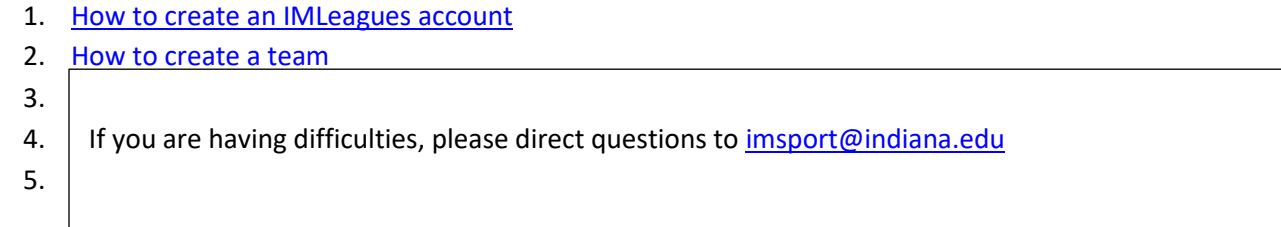

If you need help with Individual Player Registration:

- 1. [How to create an IMLeagues account](http://www.recsport.indiana.edu/~public/intramurals/IML/Tutorials/Essentials_Captain/IML_How_to_create_account.pdf)
- 2. [How to join as a free agent](http://www.recsport.indiana.edu/~public/intramurals/IML/Tutorials/Free_Agent_Registration/IML_Free_Agent_Sign_Up.pdf)